## Creating and Submitting Projects

This handout shows the steps for creating new C project in Code Blocks and how to submit them for grading after they are completed. You should keep the handout throughout the semester because you will have to create new projects many times and if you don't follow the steps exactly, the resulting project will not build correctly.

## 1 Creating a C project in Code Blocks

- 1. Open Code Blocks from the Windows Start Menu.
- 2. From the Code Blocks main screen, select File→New→Project..., which will bring up the following dialog:

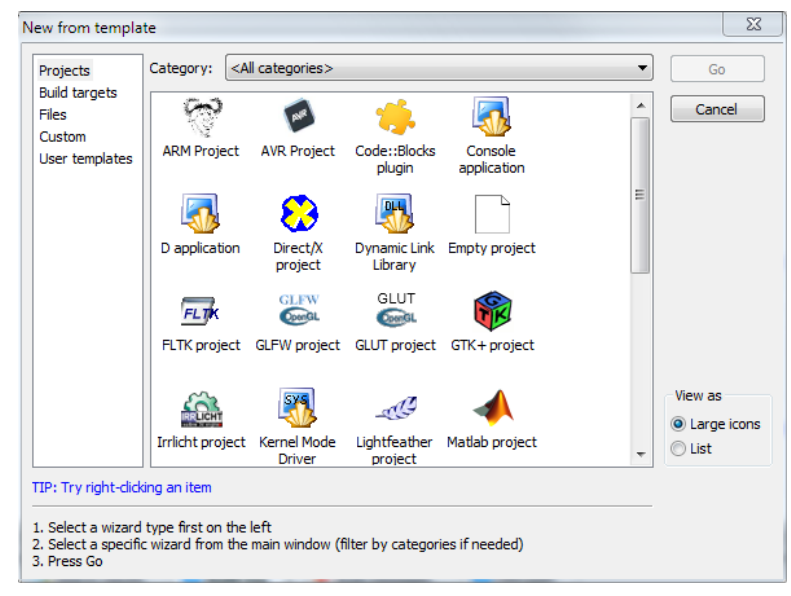

- 3. Select "Console application" and click "Go".
- 4. On the next dialog, select "C" as the language you want to use and click "Next".
- 5. On the next dialog, type in the name of the project in the "Project Title:" text box. The project name will be different for every project. It is common to name your project "MP1", "MP2", etc. Press "Next".
- 6. On the next dialog, leave all the settings at their defaults and simply press "Finish".
- 7. Your new project should have a file named "main.c" already in it. For our early projects, this will be the only file we'll need. Later we'll add additional files to the project.

## 2 Submitting Projects

This class uses an automated grading system to check your program for correctness. It will additionally be graded for style by humans. Here is the procedure for submitting projects.

1. The submission system expects your projects to be in a .zip file. The easiest way to create a zip file is to use Windows file browser to navigate to your main.c file. It will be located inside your Documents directory. The path will be something like

```
...\Documents\<Project Name>\
```
Right-click on the main.c file and select Send To→Compressed (zipped) folder. This will create a main.zip file in the same directory.

- 2. Login to the submission system at: http://submission.evansville.edu You will see a list of projects.
- 3. Click on Submit Solution next to the project you wish to submit.
- 4. On the next screen, click on the Choose File button and select the main.zip file from step 1.
- 5. Click on Submit. You program will be graded for correctness. You will return to the project list screen and the results of the submission will appear at the top of the page. The results will also be mailed to you.
- 6. Note that the submission system will check that your output matched exactly what is expected, so pay special attention to the formatting and text of the sample outputs on the project handouts.